# **International Student Opt-out Waiver Form (Out of Country) Instructions**

\*\*Please read all questions carefully. All mandatory fields must be completed before form will be accepted.

# **First Page Application**

• Student ID Number and Student Name MUST be filled in (Mandatory Fields)

#### Question 1

 The name of the country you are residing or will be residing during Fall 2022 semester (Mandatory Fields)

#### Question 2

- You must select YES or NO (Mandatory Fields)
  - If you answered **YES**, go directly to answering Question 4 (Skip Question 3)
  - If you answered **NO**, you MUST complete all answers under Question 3.

#### **Question 3**

- Question 3.1: the name of the country will not be your home country or Canada (Mandatory Fields)
- Question 3.2: You must select YES or NO (Mandatory Fields)
  - Select YES if you have health insurance in the country (but not in your home country or in Canada); and continue to input the coverage period (date) on Question 3.3 (Mandatory Fields)
  - Select NO if you do not have health insurance in the country (but not in your home country or in Canada); and skip Question 3.3
- Question 3.3: input coverage period date if you have health insurance in the country (but not in your home country or in Canada) (Mandatory Fields)

### **Question 4**

• You MUST give an explanation for why you are not residing in Canada during Fall 2022 semester (Mandatory Fields)

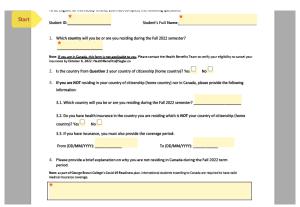

# **Second Page Application**

- You MUST acknowledge (with your name at the top of the page) that you have read and understand the terms of applying for the insurance opt-out (Mandatory Fields)
- You MUST type your initials and click **Apply** to complete Initials session, which you are acknowledged concern Winter 2023 term waiver (Mandatory Fields)

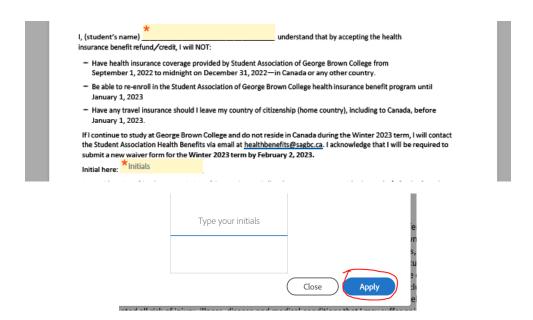

• The form MUST be signed, then enter your email address and the application date (Mandatory Fields)

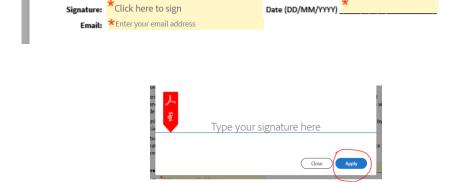

• Don't forget to click on "Click to Sign" to submit your application after completing all requested session.

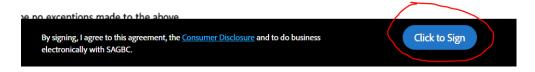

• Almost there, just a few more steps!! An email from **Adobe Sign** will be sent to the email address you provided.

# Just one more step

We just emailed you a link to make sure it's you. It'll only take a few seconds, and we can't accept your signature on "Fall 2022- Waiver" until you've confirmed.

> Open the email received from Adobe Sign and click "Confirm my email address" link to complete confirmation.

# Thank you for signing Fall 2022- Waiver. To complete the process, you just need to confirm your email address using the link below. It will only take seconds. \*\*Confirm my email address \*\*Confirm my email address After you confirm your signature and other form participants have fulfilled their roles, all parties will receive a completed copy of Fall 2022- Waiver as a PDF. \*\*\*Description of the process of the process of the participants have fulfilled their roles, all parties will receive a completed copy of Fall 2022- Waiver as a PDF.

You will receive another email from Adobe Sign with the copy of signed the waiver form. Please keep this confirmation email of your application for your records.

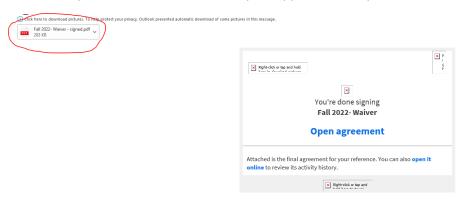

- \*\*\*All instructions and steps must be followed, in order for your application to be submitted and reviewed successfully
- \*\*\*Please contact <a href="healthbenefits2@sagbc.ca">healthbenefits2@sagbc.ca</a> if you have any questions concern the waiver application